$\mathcal{Z}$ بس  $\tilde{\zeta}$  $\int$  $\int$ م ر نا ر اهللا م رابنمای فعا<sub>لین</sub> تجاری اصناف سلام اللہ جائع تجارت ایران<br>اللہ سلمانہ میں تجارت ایران [www.ntsw.ir](http://www.ntsw.ir/) بهار -99 ویرایش سوم

# فهرست مطالب

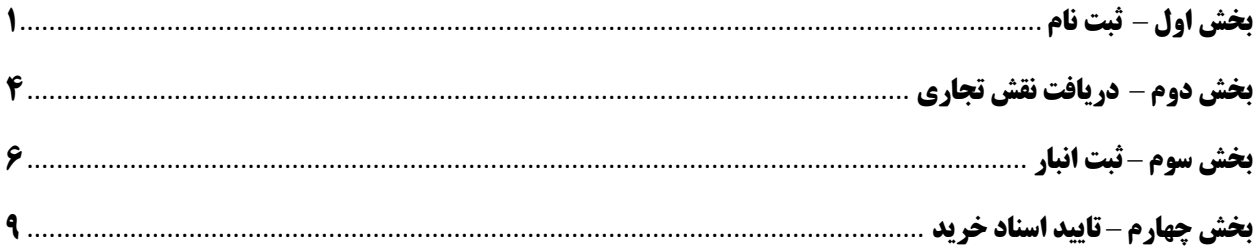

### اصناف عمده فروش

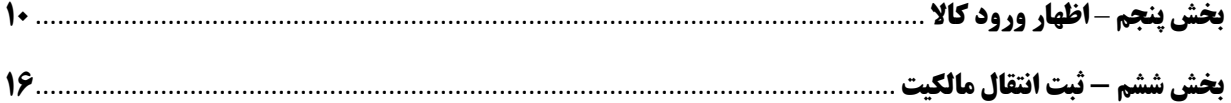

#### <span id="page-2-0"></span>**بخش اول** – **ثبت نام**

۱) با مراجعه به آدرس <u>www.ntsw.ir از</u> منوی بالای صفحه (مطابق شکل ۱) ثبت نام را انتخاب کنید.

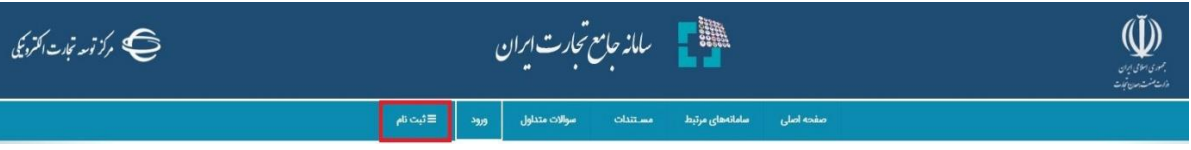

2( سپس در صفحه ثبت نام با تکمیل فیلدها و فشردن کلید "ذخیره اطالعات و ادامه" در سامانه ثبت نام نمایید.

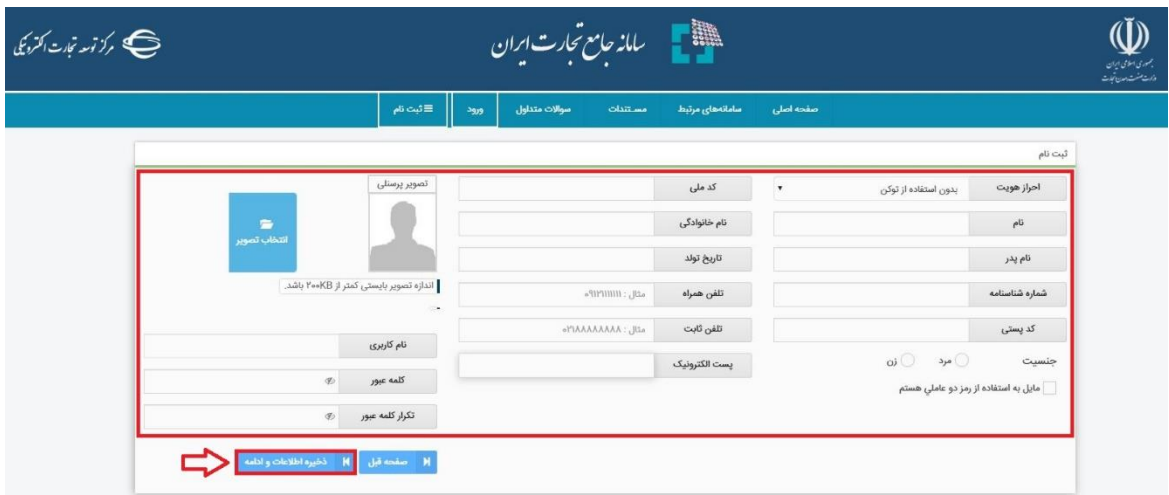

شکل ۲- تصویر صفحه محل ثبت نام در سامانه جامع تجارت

3( در صورت صحیح بودن اطالعات هویتی پیامک کد اعتبارسنجی برای تلفن همراه ارسال خواهد شد، کد دریافت شده را در قسمت مشخص شده وارد نمایید و بر روی دکمه "تکمیل ثبت نام" کلیک نمایید.

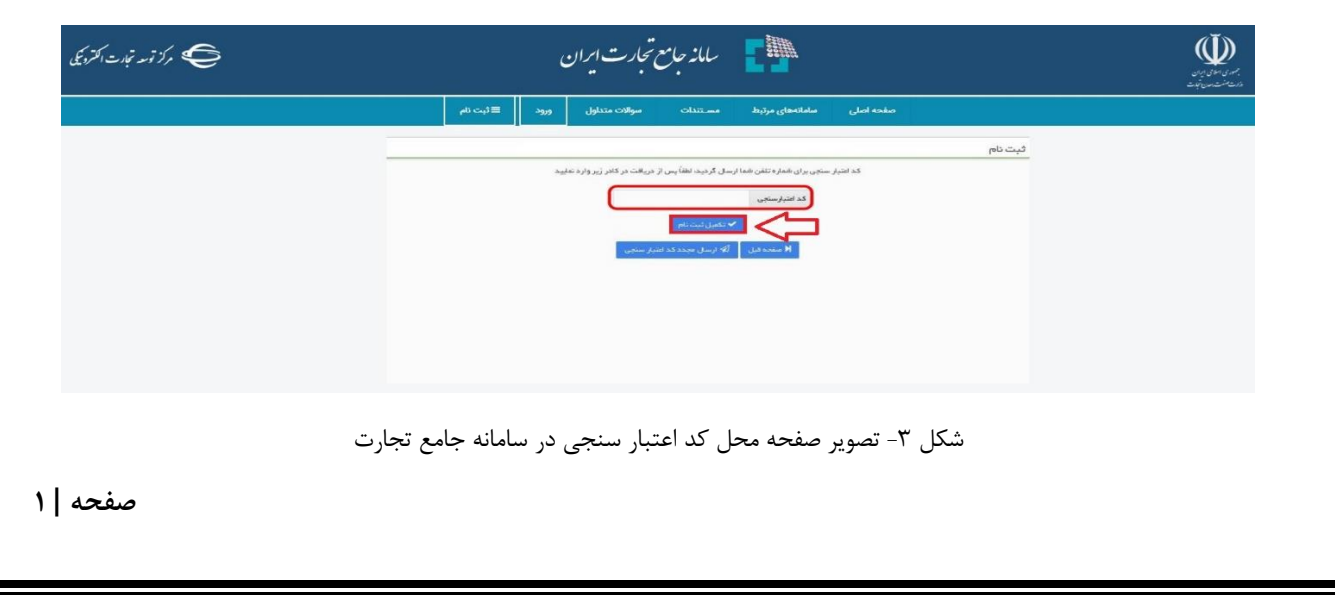

شکل ١- تصویر صفحه محل ثبت نام در سامانه جامع تجارت

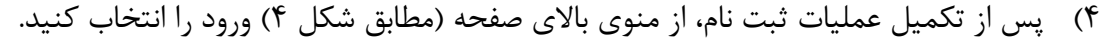

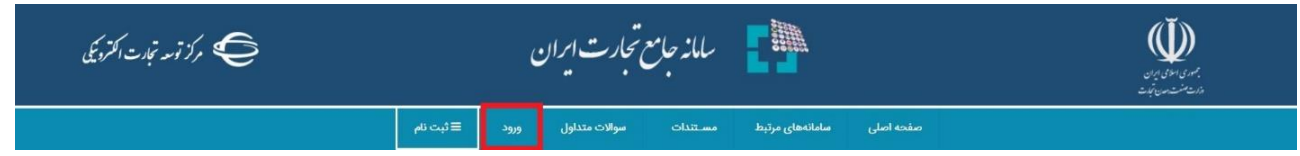

شکل ۴- تصویر صفحه محل ورود به سامانه جامع تجارت

۵) سپس در صفحه ورود به سیستم با تکمیل فیلدهای "نامکاربری (کدملی)"، "کلمه عبور" و "تصویر امنیتی" و فشردن کلید "ورود" وارد سامانه شوید.

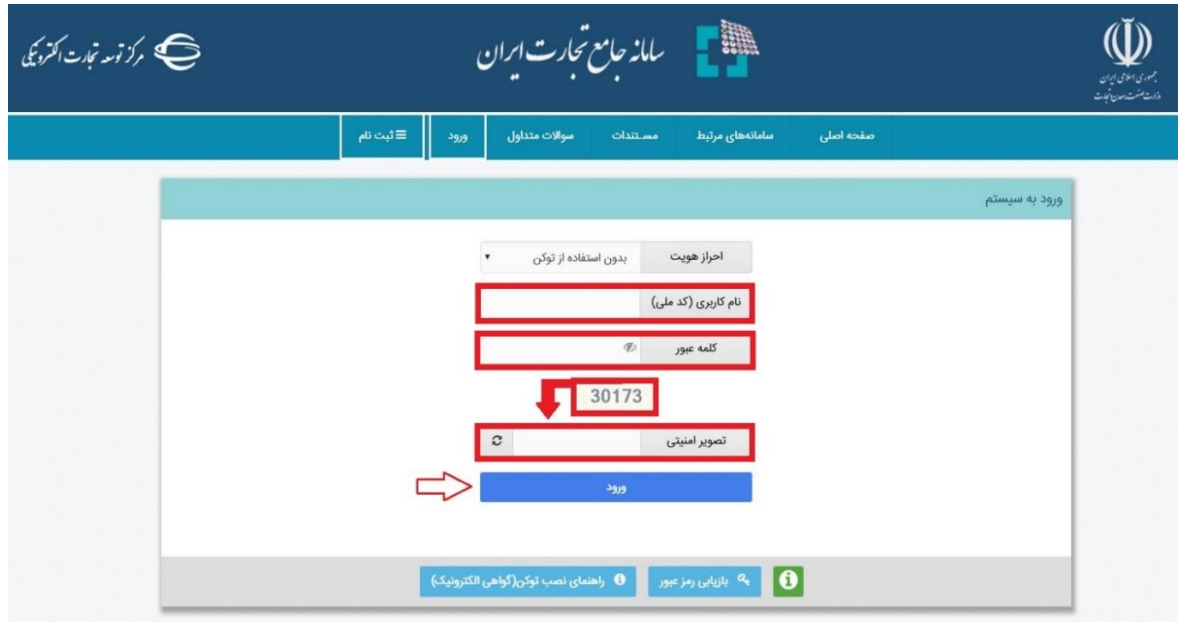

شکل ۵- تصویر صفحه ورود به سامانه جامع تجارت

6( پس از ورود به سامانه، مطابق شکل 6 ، از منوی سمت راست پس از کلیک روی "عملیات پایه" ، گزینه "معرفی شرکت" را انتخاب نمایید.

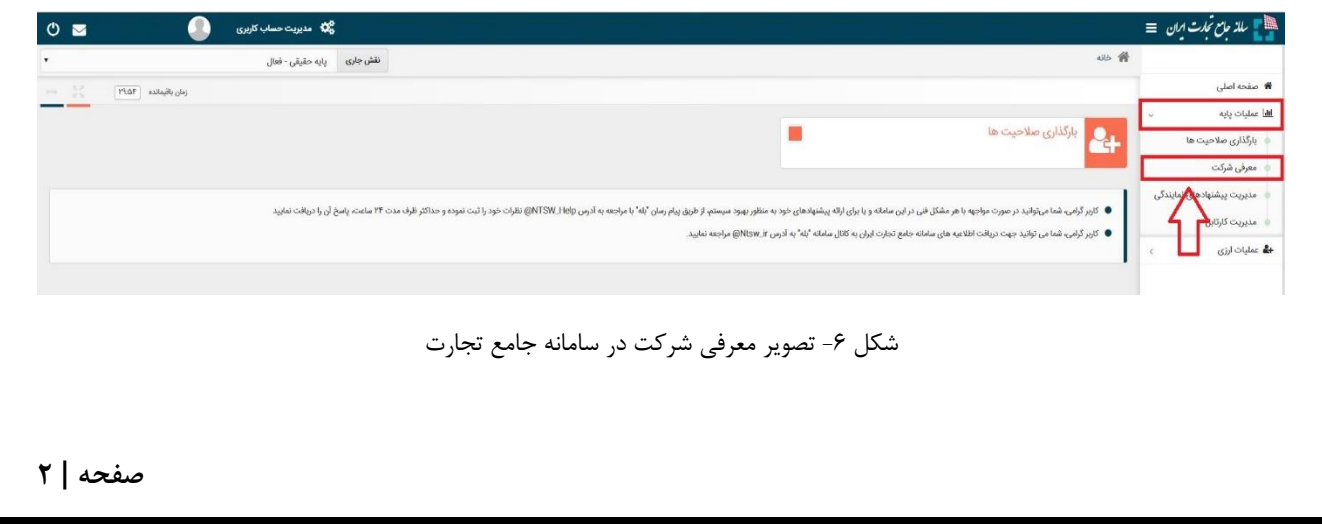

7( پس از انتخاب گزینه "معرفی شرکت" مطابق شکل 6 ، فرم اطالعات شرکت را تکمیل نمایید. در این قسمت میبایست شرکتی را که مدیرعامل آن هستید (مدیرعامل میبایست پیش از این در سامانه ثبت نام نموده باشد و با حساب کاربری خود وارد سیستم شود)، معرفی نمایید. پس از تکمیل اطلاعات سامانه، با استعالم سیستمی و برخط، تطبیق یا عدم تطبیق اطالعات وارد شده شرکت و مدیرعامل آن را با اطالعات سازمان ثبت شرکتها انجام میدهد. در صورت تطبیق اطالعات، سیستم نقش مربوطه)پایه حقوقی) را به نقش های جاری کاربر اضافه می نماید. ( شکل ۷ )

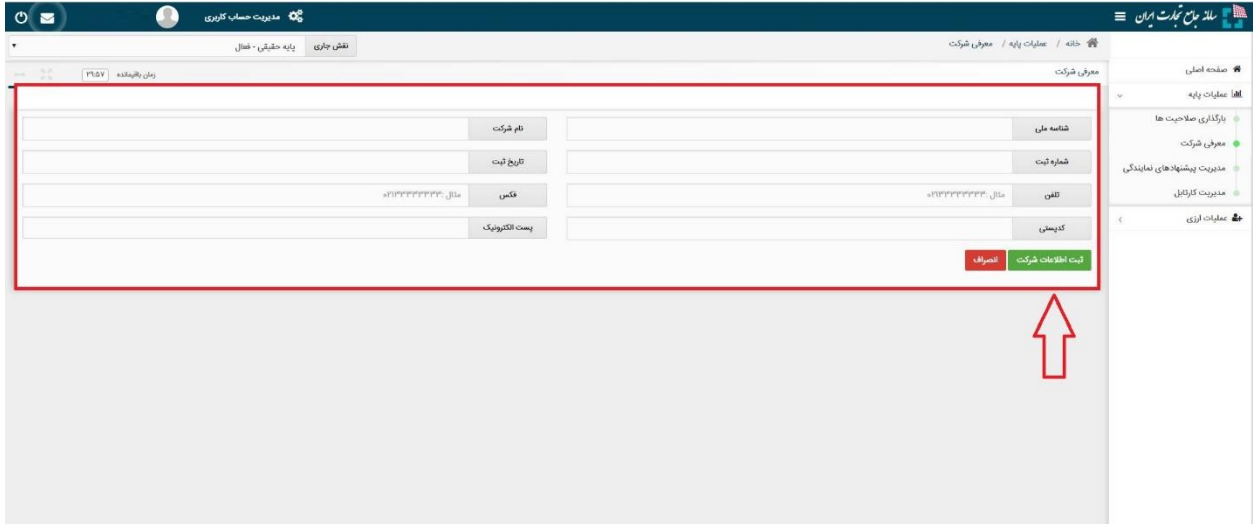

شکل ۷- تصویر معرفی شرکت در سامانه جامع تجارت

#### <span id="page-5-0"></span>**بخش دوم** – **دریافت نقش تجاری**

8( پس از ورود به سامانه در صفحه تعیین نقش با انتخاب یکی از نقشهای "پایه حقیقی" و یا "پایه حقوقی" وارد سامانه شوید )مطابق شکل 1(.

![](_page_5_Picture_93.jpeg)

شکل -1 تصویر صفحه انتخاب نقش در سامانه جامع تجارت

نکته: نقش پایه حقوقی هنگامی برای شما قابل مشاهده خواهد بود که در سامانه جامع تجارت ایران اقدام به معرفی شرکت (مطابق راهنمای معرفی شرکت) نموده باشید.

9( در صفحه بارگذاری صالحیتها، زبانه استعالم تاجر داخلی را انتخاب کنید. با انتخاب کلید "فعالیت تجاری جدید" اقدام به ثبت واحد تجاری نمایید (شکل ٣). 10(بر روی "فعالیت تجاری جدید" کلیک نمایید )شکل 3(.

![](_page_5_Picture_94.jpeg)

11(در صفحه "معرفی نقش تاجر داخلی" اطالعات واحد تجاری خود را تکمیل نموده و در صورت داشتن مجوز تجاری به توضیحات بند 5 مراجعه نمایید؛ در غیر این صورت بر روی ثبت اطالعات کلیک نمایید )شکل 4(. )در صورت صحت اطالعات وارد شده، نام واحد فعالیت تجاری مربوطه به لیست نقشهای نام کاربری شما افزوده خواهد شد).

![](_page_6_Picture_119.jpeg)

شکل ۴- تصویر محل بارگذاری مجوزهای فعالیتی

**نام واحد فعالیت تجاری؛** این فیلد نشاندهنده عنوان کسب و کار شما بوده و ثبت مبادالت تجاری شما در سامانه جامع تجارت بر مبنای این نام صورت خواهد گرفت. به این ترتیب پس از ثبت اطالعات، نام واحد فعالیت تجاری به لیست نقشهای نام کاربری شما افزوده خواهد شد.

**نوع فعالیت:** کاربر می بایست مطابق با توضیحات ذیل نسبت به تکمیل این بخش اقدام نماید:

**کد پستی محل فعالیت؛** این فیلد نشاندهنده محل اصلی فعالیت کسب و کار شما میباشد. الزم به ذکر است در صورتی که در چند محل مختلف به فعالیت تجاری مبادرت دارید، میتوانید چند نقش تجاری به ازای محلهای فعالیت خود ثبت نمایید. توجه داشته باشید محل فعالیت لزوما به معنای محل ذخیره- سازی کاال نمیباشد. به عنوان نمونه یک شرکت را در نظر بگیرید که محل اصلی فعالیت آن در تهران است و دفتری در اصفهان دارد. همچنین کاالهای خود را در 5 انبار در نقاط مختلف نگهداری میکند. این شرکت میتواند محل تهران را به عنوان محل فعالیت معرفی نموده و نقش تجاری ایجاد کند و الزم نیست محلهای ذخیرهسازی کاالها را به عنوان محل فعالیت معرفی نماید. همچنین این شرکت میتواند برای دفتر اصفهان نقش جداگانهای ثبت نماید.

12( سپس با کلیک بر روی "افزودن مجوزهای فعالیتی" میتوانید اقدام به استعالم مجوز خود نمایید )شکل 4(. 13(در پنجره "افزودن مجوزهای فعالیتی"، نوع مجوز عرضه کننده صنفی را انتخاب نموده و پس از وارد نمودن شماره صنفی، بر روی کلید "استعلام و ثبت" کلیک نمایید (شکل ۵) (در صورت صحت اطلاعات و استعلام موفق، مجوز مورد نظر به نقش تجاری شما افزوده می شود).

![](_page_7_Picture_110.jpeg)

شکل ۵- تصویر پنجره افزودن مجوزهای فعالیتی و استعلام آن

#### <span id="page-7-0"></span>**بخش سوم** – **ثبت انبار**

1( پس از ورود به سامانه جامع تجارت و انتخاب یکی از نقش های تجارت داخلی خود، میتوانید از زیر منوی "مدیریت واحدهای انبار"، از منوی "عملیات لجستیک داخلی" انبارهایی که قبال در سامانه انبارها ثبت شده اند را مشاهده نمایید. با کلیک بروی دکمه "بهروزرسانی" لیست انبارهای شما از سامانه انبارها فراخوانی شده و بهروز می شوند. در لیست نمایش داده شده می توانید نام انبار، کد پستی، آدرس و بهرهبردار بودن یا نبودن آنرا مشاهده نمایید. )شکل 1(

![](_page_7_Picture_111.jpeg)

2( در صورتیکه نام انبار جزء مکانهای نمایش داده شده در لیست شما نباشد، میتوانید با انتخاب گزینه "افزودن انبار جدید" مکان انبارش خود را اضافه کنید. به این ترتیب مطابق شکل ،2 نام انبار تولیدی و کدپستی آن را استعالم و ثبت نمایید.

![](_page_8_Picture_131.jpeg)

شکل ۲- فرم افزودن مکان جدید

3( با استفاده از گزینه "معرفی و ثبت انبار جدید" می توانید اقدام به ثبت انبار جدید در سامانه انبارها نمایید(شکل ۳). در این قسمت لازم است پس از تکمیل همه موارد خواسته شده، با استفاده از دکمه ثبت اقدام به ثبت انبار جدید در سامانه انبارها نمایید. در صورت صحیح بودن اطالعات وارده، مکان انبارش به لیست انبارهای شما افزده می شود )شکل 1(.

![](_page_8_Picture_132.jpeg)

شکل ۳- فرم افزودن مکان جدید در سامانه انبارها

4( با استفاده از گزینه " افزودن به لیست انبارها" می توانید انبار انتخابی را به لیست انبارهای خود اضافه نمایید.

**نکته:** با استفاده از دکمه حذف از لیست، انبار فقط از لیست انبارهای تجارت داخلی حذف شده و از سامانه انبارها حذف نمی شود.

**نکته :** در انبار های خصوصی امکان یکسان سازی موجودی کاال ، در سامانه جامع انبار و سامانه جامع تجارت با استفاده از دکمه "مشاهده موجودی" در فرم "مدیریت واحدهای انبار" و سپس انتخاب دکمه "اصالح موجودی" فراهم شده است. )شکل 4(

![](_page_9_Picture_63.jpeg)

![](_page_9_Picture_64.jpeg)

شکل ۴- فرم یکسان سازی موجودی کالا

**صفحه | 8**

<span id="page-10-0"></span>**بخش چهارم** – **تایید اسناد خرید**

1( پس از ثبت فروش توسط فروشنده میبایست خریدار برای تایید یا عدم تایید خرید به قسمت مدیریت اسناد ورودی مراجعه نماید. )شکل 1(

![](_page_10_Picture_95.jpeg)

شکل 1 - تصویر بخش اسناد وارده در کارتابل خریدار

2( با کلیک بروی دکمه تایید توسط خریدار، فرم تایید خرید باز شده و از کاربر می خواهد انبار مورد نظر و اطالعات بارنامه برای انتقال مکان این سند را تعیین کند)شکل 2(

![](_page_10_Picture_96.jpeg)

شکل 2 - فرم تایید خرید سند

نکته: در صورتیکه این انتقال مالکیت/فروش مورد تایید خریدار نباشد، خریدار میتوان با فشردن کلید "عدم تایید" در بخش "اسناد وارده" برای سند مورد نظر اقدام به انصراف از این انتقال نماید. در این صورت اقالم کاالیی ذیل آن سند، به موجودی فروشنده عودت میشود. در اینصورت یک رسید جدید کاال برای فروشنده صادر می گردد. نکته : همچنین میتوانید جهت تایید اسناد خرید از طریق کد USSD با شماره گیری 1#\*7777\*4\* نسبت به تایید و عدم تایید اسناد اقدام نمایید.

## <span id="page-11-0"></span>**اصناف عمده فروش**

#### <span id="page-11-1"></span>**بخش پنجم** – **اظهار ورود کاال**

1) پس از معرفی واحد تجاری و ثبت انبار(های) تحت مالکیت خود، با استفاده از نقش تجارت داخلی میتوانید با استفاده از دسترسی سریع یا از منوی عملیات تجارت داخلی، گزینه "اظهار ورود کاال" را انتخاب نمایید. (شکل ۱)

![](_page_11_Picture_77.jpeg)

شکل ۱- نحوه دسترسی به منوی ثبت موجودی کالا

2( در صفحه "اظهار ورود کاال" مطابق شکل 2 میتوانید لیست سوابق اظهار موجودی کاالی خود را مشاهده نموده و اطالعات آن را ویرایش نماید و یا به یکی از 2 روش ذیل اقدام به اظهار موجودی کاال نمایید:

> -1 از طریق اکسل و مطابق با دستورالعمل موجود در فایل اکسل نمونه )شکل2(. -2 از طریق فرم اظهار ورود جدید

![](_page_11_Picture_78.jpeg)

![](_page_12_Picture_45.jpeg)

۳) در صفحه اظهار ورود کالا می بایست به ترتیب اطلاعات انبار، تاریخ سند، شرح سند (اختیاری) و نوع سند را مشخص نمایید. تاریخ سند بصورت پیش فرض تاریخ روز انتخاب شده است و قابل تغییر به تاریخ انتخابی کاربر می باشد. توضیح یا شرح سند نیز اختیاری است و کاربر می تواند متنی کوتاه را برای این قسمت ثبت نماید.

**نکته :** با انتخاب گزینه انبار موقت میتوانید محل انبار کاال را بصورت موقت تعیین کنید و زمانی که انبار کاال مشخص شد نسبت به انتخاب انبار صحیح، اقدام کنید.

![](_page_12_Picture_46.jpeg)

شکل ۲- تصویر ثبت موجودی با استفاده از فایل اکسل

4( پس از انتخاب نوع سند، الزم است فیلدهای مربوط به آن تکمیل گردد. بطور مثال با انتخاب نوع سند اظهار واردات، می بایست اطالعات شماره ثبت سفارش، شماره منشا ارز و شماره کوتاژ تکمیل گردد.

![](_page_13_Picture_62.jpeg)

شکل 4 – فیلدهای مربوط به نوع سند

5( پس از انتخاب نوع سند و کلیک بروی "افزودن کاال " می توانید به 2 روش انتخاب با گروه کاال یا شناسه کاال اقدام به ثبت موجودی نمایید ) مطابق شکل 5(.

![](_page_13_Picture_63.jpeg)

شکل ۵– تصویر فرم ثبت کالا

• در روش اظهار با گروه کاالیی پس از تعیین گروه کاال، طبقه کاال و شناسه کاالی مورد نظر و تعیین فیلد مقدار، در صورتیکه میخواهید شناسه های دیگری را نیز اضافه نمایید بروی دکمه " ثبت و بعدی" کلیک نمایید؛ با این کار کاالی اول ثبت شده و می توانید کاالهای بعدی را وارد و ثبت نمایید و در هنگام ثبت اخرین کاال بروی دکمه " ثبت و تمام" کلیک نمایید.

![](_page_14_Picture_64.jpeg)

شکل ۶- انتخاب با گروه کالایی

• در روش اظهار با شناسه کاال می توانید با وارد نمودن شناسه کاالی مورد نظر پس از تعیین مقدار کاال اقدام به ثبت کاال نمایید. همانطور که مشخص است در این روش سرعت ثبت اطالعات باالتر از روش قبلی می باشد.

![](_page_14_Picture_65.jpeg)

6( پس از افزودن کاال، در صفحه "اظهار ورود کاال" میتوانید اقالم کاالیی را که به لیست اظهار خود افزودهاید، حذف یا ویرایش نمایید. سپس مطابق شکل 8 بر روی کلید "بعدی" کلیک نمایید تا به گام بعدی از ویزارد اظهار ورود کاال بروید.

![](_page_15_Picture_117.jpeg)

شکل ۸- لیست کالاهای افزوده شده به اظهار موجودی کالا

7( به ویزارد " نهایی سازی اظهار" منتقل می شوید ) شکل 9( . در صورت نیاز به ویرایش با استفاده از کلید "قبلی" میتوانید به گام قبل بازگشته و اطالعات اظهار خود را ویرایش نمایید.

![](_page_15_Picture_118.jpeg)

شکل ۹- ویزارد نهایی اظهار موجودی

8( پس از ثبت، در صفحه "ثبت اظهار" ردیف اظهار با وضعیت "ثبت اولیه" قابل مشاهده است. مطابق شکل 10 در ستون جزئیات سه کلید "ثبت نهایی"، "ابطال درخواست"، "جزئیات" و "ویرایش" تعبیه شده است.

**صفحه | 14**

**- ابطال درخواست؛** در صورتیکه از اظهار خود منصرف شدهاید، میتوانید با انتخاب این گزینه اظهار خود را ابطال نمایید.

- **- جزئیات؛** با استفاده از این گزینه میتوانید اطالعات اظهار خود را مشاهده نمایید.
	- **- ویرایش:** با استفاده از این گزینه میتوانید اطالعات اظهار خود ویرایش نمایید.

**- ثبت نهایی؛** با انتخاب این گزینه، میتوانید نسبت به نهایی سازی اظهار خود اقدام نمایید. در اینصورت اظهار شما به وضعیت ثبت نهایی درآمده و به موجودی شما اضافه خواهد شد. پس از ثبت نهایی امکان ویرایش اظهار وجود نخواهد داشت.

| $\circ$<br>$\triangleright$ |                                                                                            |                                    | ین این میریت حساب کاربری<br>این ا  |                       |             |     |                  |  |                                 |                                 |                 |                       |                    | $\equiv$ الله عامع تحارت ایران $\equiv$ |
|-----------------------------|--------------------------------------------------------------------------------------------|------------------------------------|------------------------------------|-----------------------|-------------|-----|------------------|--|---------------------------------|---------------------------------|-----------------|-----------------------|--------------------|-----------------------------------------|
| $\pmb{\mathrm{v}}$          | <sup>全</sup> خانه / عملیات تجارت داخلی / اظهار ورود کالا<br>نقش جاری<br>تاجر حقيقى - مديسا |                                    |                                    |                       |             |     |                  |  |                                 |                                 |                 |                       |                    |                                         |
| $\rightarrow$ $\sim$        | زمان باقیمانده [le:۲                                                                       |                                    |                                    |                       |             |     |                  |  |                                 |                                 | اظهار ورود كالا |                       | <b>#</b> صفحه اصلی |                                         |
|                             |                                                                                            |                                    |                                    |                       |             |     |                  |  |                                 |                                 |                 | <b>∕ی</b> عملیات پایه |                    |                                         |
|                             | ■ ثبت سند با فایل اکسل<br>لا اظهار ورود جدید <mark>.</mark>                                |                                    |                                    |                       |             |     |                  |  |                                 |                                 |                 |                       |                    | <i>■</i> عملیات تجارت داخلی             |
|                             |                                                                                            | Q جستجو   X لفو فيلتر <sub>ا</sub> |                                    | متن جستجو             |             |     | وضعيت<br>$400 -$ |  |                                 | تا تاريخ                        |                 | از تاریخ              |                    | مديريت اسناد ورودى                      |
|                             |                                                                                            |                                    |                                    |                       |             |     |                  |  |                                 |                                 |                 |                       |                    | مديريت اسناد خروجى                      |
|                             | $\mathsf{I}^\circ$<br>نمايش محتويات                                                        |                                    |                                    |                       |             |     |                  |  |                                 |                                 |                 |                       |                    | مشاهده موجودى كالا                      |
|                             |                                                                                            |                                    | عمليات                             |                       |             | شرح | وضعيت            |  | نوع اظهار                       | تاریخ سند                       | شماره اظهار     | رديف                  |                    | <b>ا</b> ظهار ورود کالا                 |
|                             |                                                                                            |                                    | Q جزییات<br>× ابطال درخواست        | ً <i>ا</i> © ویرایش   | ✔ ثبت نهایی | تست | ثبت اولیه        |  | اظهار واردات                    | λΙ/"۹λ/οι"/Ιλ                   | 9.9599          |                       |                    | اظهار توليد                             |
|                             |                                                                                            |                                    | Q جزييات<br><b>X</b> ابطال درخواست | <sup>7</sup> © ویرایش | √ ثبت نهایی | تست | ثبت اولیه        |  | اظهار واردات                    | 11"9A/01"/IF                    | <b>ARFMAN</b>   | ۲                     |                    | ا اظهار خروج کالا                       |
|                             |                                                                                            |                                    | × ابطال درخواست<br>ا Q جزییات      | ً ⊠ ويرايش            | ✔ ثبت نهایی |     | ثبت اولیه        |  | انبار گردانی (افزایش<br>موجودي) | 11"9A/01"/IF                    | <b>ARFIVE</b>   | ٣                     |                    | ■ عملیات لجستیک داخلی                   |
|                             |                                                                                            |                                    | Q جزییات<br>× ابطال درخواست        | ً ⊠ ویرایش            | ✔ ثبت نهایی | تست | ثبت اوليه        |  | انبار گردانی (افزایش<br>موجودي) | <b>۱</b> ۳۹۸/ <sub>°</sub> ۳/۱۳ | <b>ARFIVI</b>   | F                     |                    | <i>گ</i> ا عملیات گارانتی کالا          |

شکل -10 ثبت نهایی اظهار موجودی

9( بر روی کلید "ثبت نهایی" کلیک کنید )شکل 10(. با این اقدام، اقالم کاالیی موجود در اظهار موجودی به انبار انتخاب شده در موجودی کارتابل شما افزوده شده و وضعیت اظهار به حالت "تایید شده" تغییر خواهد کرد.

<span id="page-17-0"></span>**بخش ششم - ثبت انتقال مالکیت**

1( پس از ورود به سامانه جامع تجارت و انتخاب یکی از نقش های تجارت داخلی خود، میتوانید با استفاده از دسترسی سریع یا از منوی عملیات تجارت داخلی، گزینه "مشاهده موجودی کاال" و یا "انتقال مالکیت و مکان (فروش)" را انتخاب و کالاهای در مالکیت خود را مشاهد نمایید.

![](_page_17_Picture_76.jpeg)

در صفحه مشاهده موجودی کاال، موجودی شما در سطح شناسه کاال و شرح تجاری آن نمایش داده میشود، مطابق شکل 1 نمایش موجودی کاال را بر اساس مکان انبارش مورد نظر خود فیلتر نمایید و سپس با انتخاب کاالهای مورد نظر برای انتقال مالکیت، بر روی کلید "انتقال مالکیت/فروش" کلیک نمایید.

![](_page_17_Picture_77.jpeg)

**نکته :** در صورتیکه نوع یا قالب بسته بندی کاالی شما به نوع بسته بندی دیگری تبدیل شده است، می توان از گزینه تفکیک استفاده نمود. در گروه محصولات سلولزی (کاغذ) جهت تبدیل هر شناسه کالای دارای نوع بسته بندی رول به شناسه کاالی دارای نوع بسته بندی ورق و در طبقه کاالیی سیگار جهت تبدیل هر شناسه کاالی دارای نوع بسته بندی کارتن به شناسه کاالی دارای نوع بسته بندی قراصه، از گزینه تفکیک استفاده نمایید.

با انتخاب کاالی مورد نظر برای عملیات تفکیک، بر روی گزینه "تفکیک" کلیک نمایید و مطابق تصاویر زیر تعداد/مقدار را وارد نمایید و سپس گزینه ثبت را انتخاب نمایید.

![](_page_18_Picture_80.jpeg)

پس از انجام عملیات تفکیک، بر اساس تعداد/مقدار وارد شده و با توجه به ضریب تبدیل مشخص شده برای تفکیک شناسه کاالی انتخابی، موجودی در همان انبار با بسته بندی تبدیل شده ایجاد میگردد.

![](_page_18_Picture_81.jpeg)

**صفحه | 17**

• **فروش به تاجر عضو سامانه**

در صورتیکه قصد فروش به تاجر را دارید در فرم "انتقال مالکیت/فروش" پس از انتخاب گزینه فروش به تاجر کد ملی خریدار را وارد نمایید؛ در صورتیکه خریدار دارای چندین نقش تجاری باشد، یکی از نقش ها را انتخاب کرده و در فیلد "توضیح" میتوانید به طور اختیاری برای سند انتقال مالکیت، شرح مختصری وارد نمایید. تاریخ سند نیز قابل تغییر می باشد. در صورتی که همزمان با انتقال مالکیت تصمیم به تغییر محل انبارش کالا دارید، مشابه فرآیند *بند الف* محل جدید انبارش کالای خود را نیز تعیین نمایید. درصور تیکه فقط قصد دارید انتقال مالکیت (بدون انتقال مکان) دهید، تیک تغییر محل انبارش را بردارید و پس از تایید پیغام نمایش داده شده در جدول کاالهای مورد نظر برای انتقال مالکیت، با توجه به موجودی خود، مقدار دلخواه برای انتقال مالکیت را تکمیل نموده و بر روی کلید "ثبت"، کلیک نمایید. )شکل 3(

- اگر سند مذکور در جهت برگشت کاال به فروشنده می باشد، تیک برگشت از خرید را فعال نمایید.
- در صورتیکه از انبار خریدار اطالعی ندارید تیک "انبار نامشخص" را فعال نمایید. خریدار در زمان تایید سند، محل آن را مشخص می کند.

![](_page_19_Picture_95.jpeg)

شکل ۳- تصویر فرم انتقال مالکیت/فروش با تاجر عضو

• **فروش به تاجر غیرعضو** در صورتیکه خریدار تاجر میباشد ولی در سامانه جامع تجارت ثبت نام نکرده است پس از وارد کردن کد /شناسه ملی مذکور فرمی همانند شکل 1 به کاربر نمایش داده می شود که الزم است اطالعات نام و شماره موبایل خریدار وارد شود. مشخص است که برای خریدار غیر عضو امکان انتقال مکان وجود ندارد و فقط انتقال مالکیت صورت می گیرد. نکته : در صورتیکه گروه کاالیی دخانیات و طبقه کاال سیگار باشد، پس از کلیک بروی دکمه ثبت، اطالعات

خریدار از سامانه اصناف استعالم می شود و در صورتیکه که خریدار مجوز فعالی نداشته باشد یا شماره تماس وارده متعلق به کاربر نباشد؛ از ثبت سند جلوگیری می شود.

![](_page_20_Picture_87.jpeg)

شکل ۱– تصویر فرم انتقال مالکیت/فروش به تاجر غیرعضو

نکته : در صورتیکه قصد فروش امانی کاال را دارید، میبایست از طریق فرم "انتقال مکان" نسبت به انتقال کاال به مکان مورد نظر اقدام نماید، مالکیت کاال در اختیار شما بوده و زمانی که فروش نهایی کاال صورت گرفت، اطالعات خریدار نهایی را دریافت کرده و نسبت به انتقال مالکیت کاال از طریق فرم " انتقال مالکیت" به خریدار نهایی اقدام نمایید.

1( در صورتیکه خریدار مصرف کننده نهایی محصول می باشد؛، میبایست تیک فروش به مصرف کننده انتخاب شود و اطالعات نام، شماره تماس و قیمت وارد شود )شکل 2(.

توجه: در فروش به مصرف کننده وارد نمودن کد/شناسه ملی اختیاری می باشد.

![](_page_21_Picture_76.jpeg)

شکل 2 - تصویر فرم انتقال مالکیت/فروش به مصرف کننده

پس از ثبت سند انتقال مالکیت، مطابق شکل 3 در منو عملیات تجارت داخلی و بخش "مدیریت اسناد خروجی"، سندی با وضعیت "در انتظار تایید" ایجاد میشود.

![](_page_21_Picture_77.jpeg)

شکل ۳- تصویر فرم انتقال مالکیت/فروش به مصرف کننده

نکته : کاربرانی که در ثبت سند با خطای "موجودی کافی نیست" مواجه می شوند، می توانند در فرم مدیریت واحدهای انبار، بخش "مشاهده موجودی" اقدام به اصالح موجودی نمایند.

پایان

**صفحه | 20**